## **คู่มือการลงลายน ้า Microsoft Word 2007, 2010 และ 2013**

1. เปิดไฟล์งาน และเข้าเมนู (1) Design แล้วเลือก (2) Watermark และให้เลือก (3) Custom Watermark อีกครั้ง

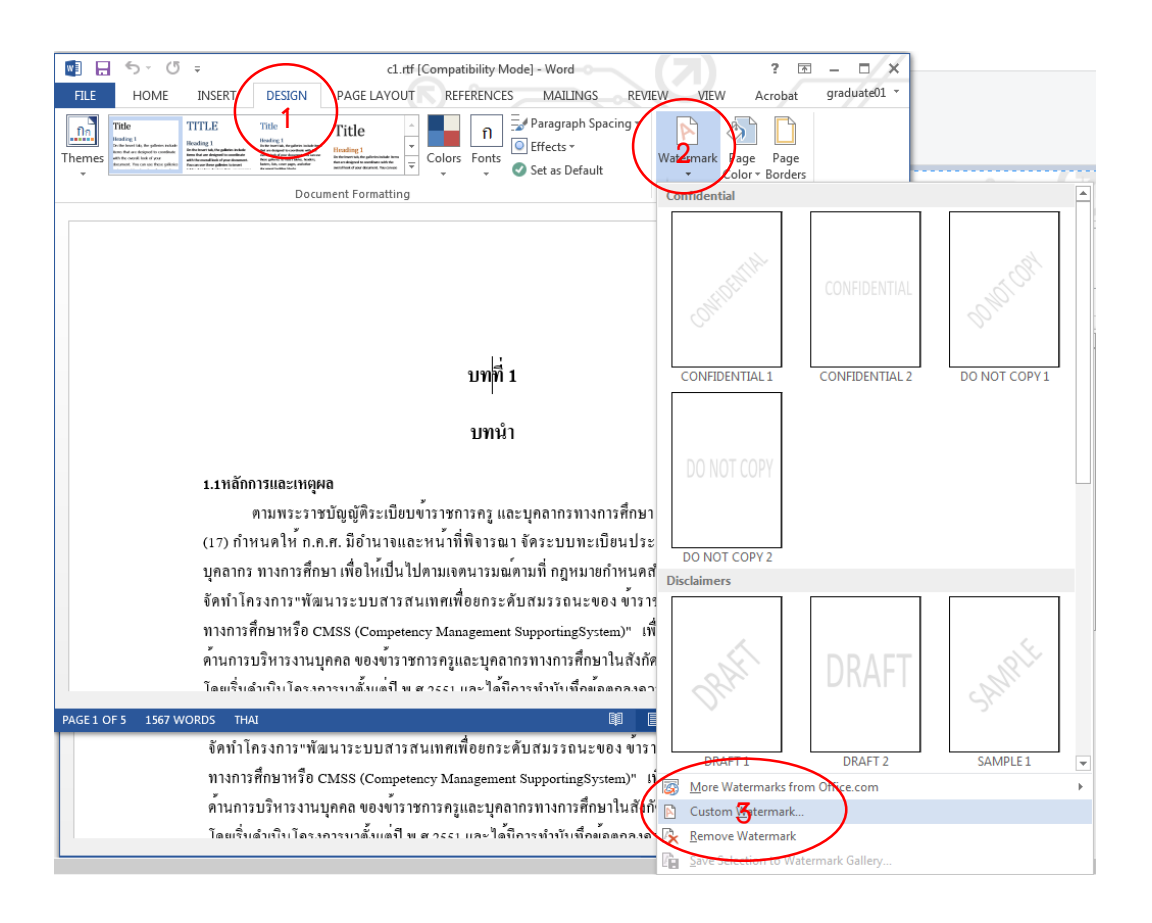

2. เลือกไฟล์รูปภาพที่จะนำมาลง โดยนำภาพจากเว็บไซต์ของบัณฑิตวิทยาลัย http://www.grad.cmu.ac.th/ โดยเข้าเมนู (1) สำหรับนักศึกษา เลือกเมนู (2) วิทยานิพนธ์และการ ์ ค้นคว้าแบบอิสระ (3) เลือกภาพสำหรับทำลายน้ำ หรือสามารถพิมพ์ URL นี้ **http://www.grad.cmu.ac.th/th/images/copyrights.jpg** แล้วคลิกขวาเพื่อบันทึกภาพลงใน คอมพิวเตอร์

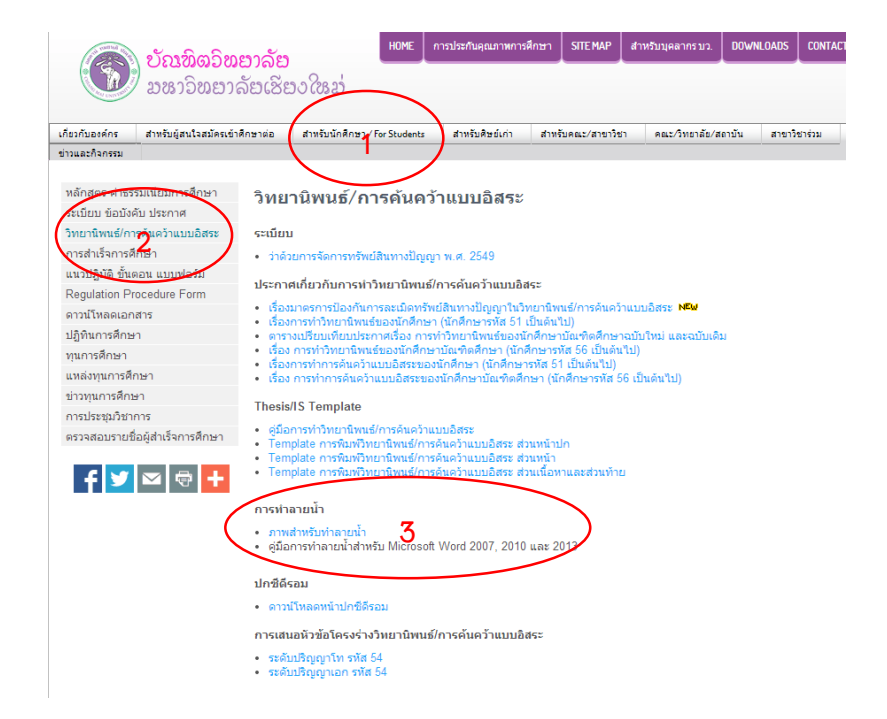

3. เลือก (1) Picture watermark โดย Select Picture และ (2) Browse เลือกไฟล์จากตำแหน่งที่เรา บันทึกไว้

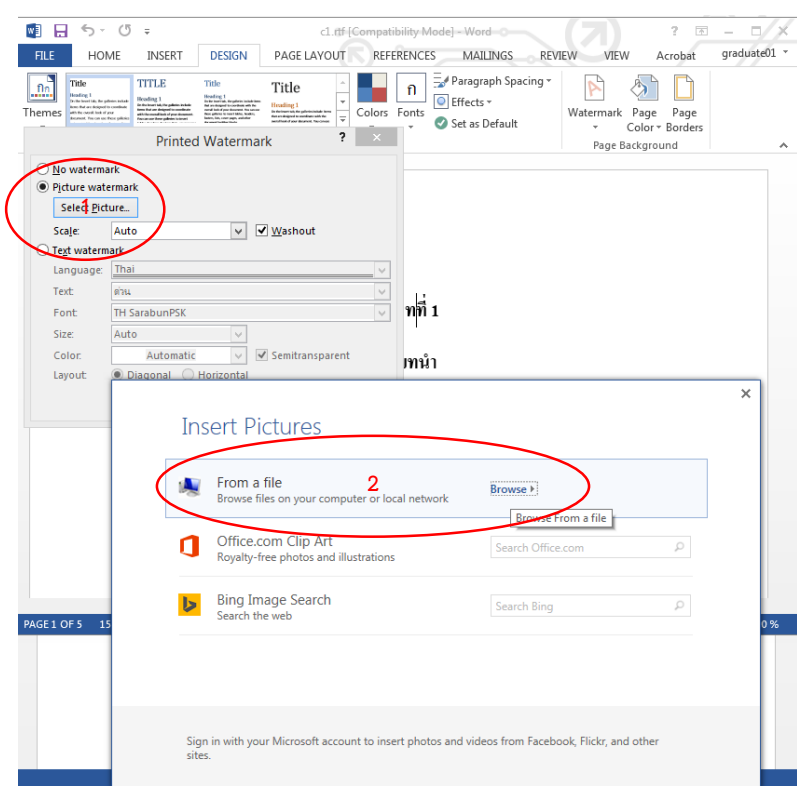

4. เมื่อเลือกไฟล์ภาพแล้ว ให้เอาเครื่องหมายถูก (1) ตรงคำว่า Washout ออก และ (2) คลิก OK หรือ จะเลือก Apply ดูก่อนก็ได้

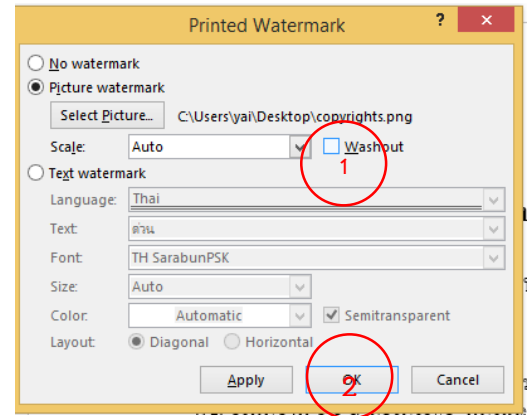

.5. ทั้งไฟล์จะมีภาพพื้นหลังเป็นภาพลิขสิทธิ์ ทำการบันทึกให้เรียบร้อย

บทที่ 1

บทนำ

1.1หลักการและเหตุผล ตามพระราชบัญญัติระเบียบข<sup>้</sup>าราชการครู และบุคลากรทางการศึกษา พ.ศ.2547 มาตรา 19 (17) กำหนดให<sup>้</sup> ก.ค.ศ. มีอำนาจและหน<sup>้</sup>าที่พิจารณา จัดระบบทะเบียนประวัติข<sup>้</sup>าราชการค<u>ร</u>และ บุคลากร ทางการศึกษา เพื่อให<sup>้</sup>เป็นไปตามเจตนารมณ์ตามที่ กฎหมายกำหนดสำนักงาน ก.ค.ศ. จึงได**้** จัดทำโครงการ"พัฒนาระบบสารสนเทศเพื่อยกระดับสมรรถนะของ ข<sup>้</sup>าราชการครูและบุคลากร ทางการศึกษาหรือ CMSS (Competency Management <u>SupportingSystem</u>)" เพื่อเป็นศูนย<sup>์</sup>ขอมูลกลาง ์ด้านการบริหารงานบุคคล ของข้าราชการครูและบุคลากรทางการศึกษาในสังกัด กระทรวงศึกษาธิการ โดยเริ่มดำเนินโครงการมาตั้งแต่ปี พ.ศ.2551 และ ใต้มีการทำบันทึกขอตกลงความร่วมมือ (MOU) กับ สพฐ. เมื่อวันที่ 26 ธันวาคม 2554 โดยมีสำนักงานเขตพื้นที่การศึกษา 48 เขตนำรองดังนี้ 1. สำนักงานเขตพื้นที่การศึกษาประถมศึกษากลุ่มขนบุรี เขต 2. สำนักงานเขตพื้นที่การศึกษาประถมศึกษากาญจนบุรี เขต 2 3. สำนักงานเขตพื้นที่การศึกษาประถมศึกษากาญจนบุรี เขต 3 4. สำนักงานเขตพื้นที่การศึกษาประถมศึกษาขอนแก<sup>่</sup>น เขต 1 4. สานกงานเขตพนทการศกษาบระถมศกษาขอนแกน เขต 1<br>5. สำนักงานเขตพื้นที่การศึกษาประถมศึกษาขอนแกน เขต 5<br>- สำนักงานเขตพื้นที่การที่ 11 หาวิ่ง ทุกยาวลิยิโ ชิยิโง โหงง่ 6. สำนักงานเขตพื้นที่การศึกษาประถมศึกษาชัยนาท 7.สำนักงานโทพี่นั่งที่กระดีกษณีระโบสักษาพู่เพราสูต Mai University s. สำนักงานเขตพื้นที่การศึกษาประถุมศึกษาเชียงรายเขต 1ed . 9. สำนักงานเขตพื้นที่การศึกษาประถมศึกษาเชียงราย เขต 4

6. สำหรับการบันทึกไฟล์เป็นนามสกุล .PDF ให้ทำเมื่อบันทึกเป็นไฟล์ .DOC หรือ .DOCX เรียบร้อยแล้ว ให้เลือก File

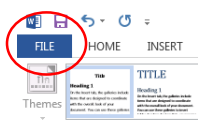

และ Save as ในตำแหน่งที่เราต้องการ

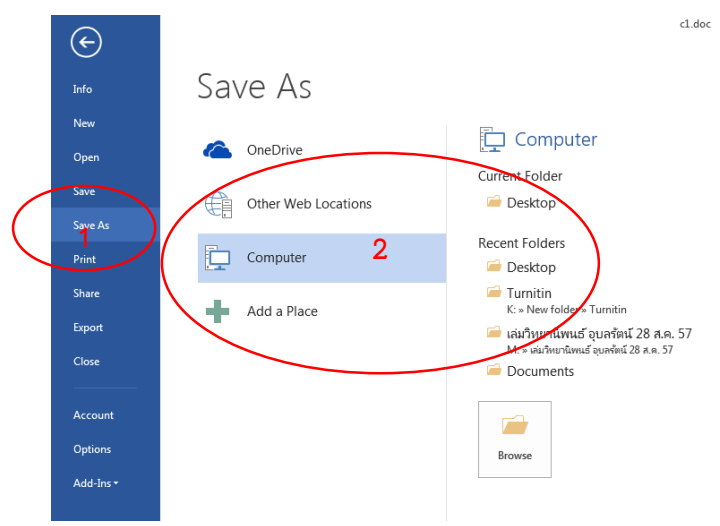

และ Save as type ให้เป็น PDF

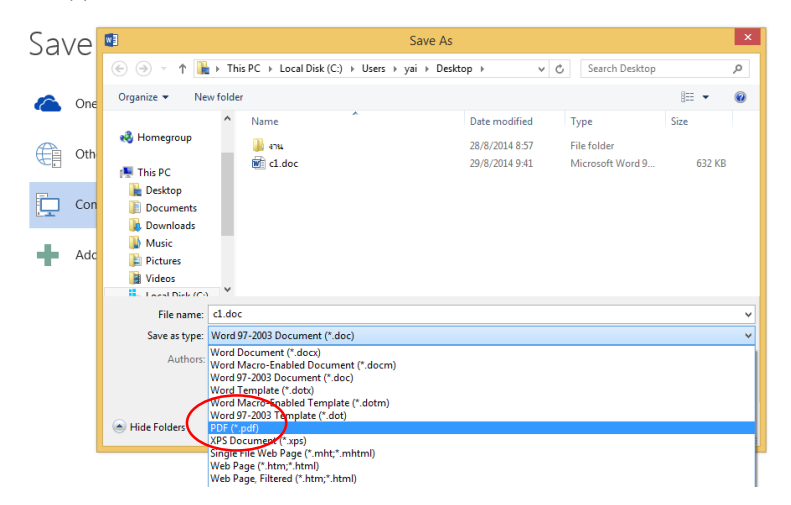